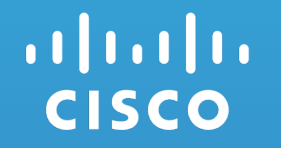

# HyperFlex Edge Customer Cleanup Guide

7/24/2019

## Before You Begin…

- This field guide is meant to be used by customers for cleaning up deployment for the purposes of reinstalling
- The procedures to follow are DESTRUCTIVE. Make sure all VM proceeding.
- This procedure is meant for cleaning up a node for the purpose completely remove all HX components from the nodes, just reset reinstalled. Contact TAC for the full cleanup procedure.
- Consult the latest version of this document: https://community.cisco. edge-customer-cleanup-guide/ta-p/3896668

#### **Revision History**

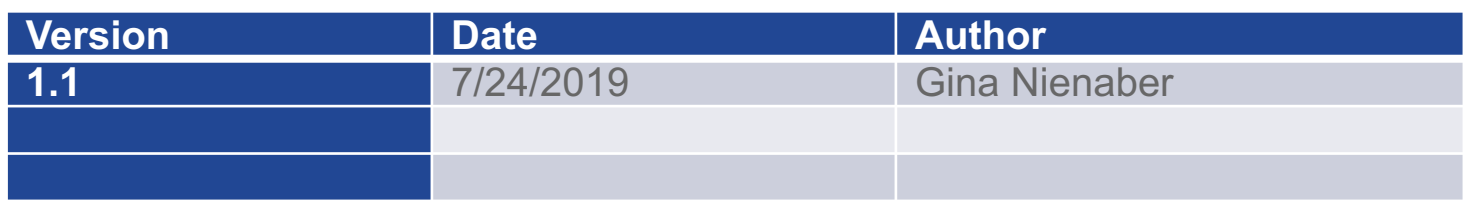

### Mandatory ESXi License Check

If you supplied traditional VMware license keys, you may proceed with this cleanup procedure

If your HyperFlex nodes shipped with ESXi licensed from factory (Enterprise Plus or Standard editions), do not continue with this re-image procedure. Contact TAC to assist with an alternate cleanup procedure.

You can determine your licensing by looking in ESXi for the license key. If the key is obfuscated, you must not proceed with a re-image.

Example OEM key: 0J497-XXXXX-XXXXX-XXXXX-0HL0M

Exception: If the key is an OEM Foundation License, you may proceed.

### **Prerequisites**

- In preparation for cleanup procedure, download the VMware ESXi custom image specific to HyperFlex – install-only.iso
- Reminder: Edge does not have Fabric Interconnects and SED drives are not supported.

Note:

After cleanup is finished, there will be a few differences when re-running the install vs. running with a fresh node shipped from factory.

- In this case, the controller VMs have been removed and must be redeployed vs. being already deployed from factory.
	- This will add some small amount of time to the deployment vs. the out-of-box experience on factory fresh nodes.
- Minus this small difference, the process is still automated. The controller VM is automatically redeployed.

# Reimage Cleanup Procedure For HyperFlex Edge

## Reimage Cleanup Workflow

- ü **Cleanup VMware vCenter**
	- ü **Cleanup vCenter GUI**
- ü **Reinstall ESXi**
- ü **Cleanup Intersight**
	- ü **Part 1: Service Profiles**
	- ü **Part 2: Devices**

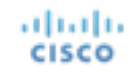

### Example Scenario

- RTP Data Center has two (2) HyperFlex 2-Node clusters deployed.
	- HX-Edge-2
	- HX-Edge-3

altalis

**CISCO** 

- In this scenario we will reimage the HX-Edge-2a host in the HX-Edge-2 Cluster.
- Note: This procedure can be used for 3 and 4 node HX-Edge clusters as well.
- Note: If you are not using Cisco Intersight to manage your 3 or 4 node system, disregard the Intersight steps in this guide.

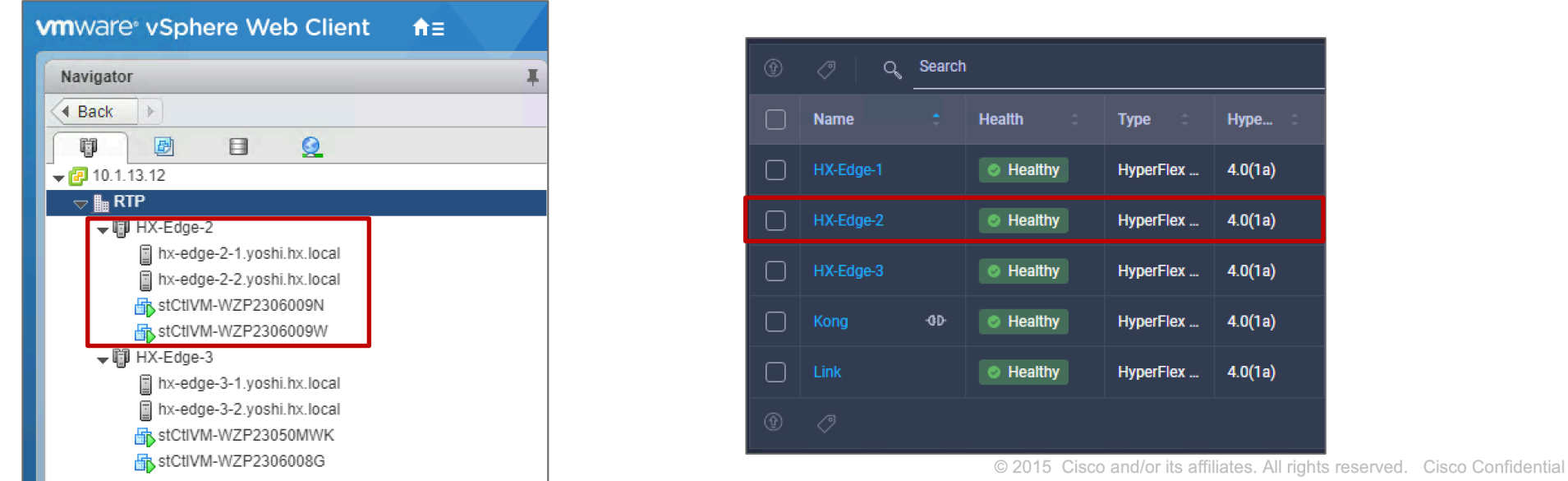

 $\overline{7}$ 

### Before you begin..

- Login here http://www.cisco.com/c/en/us/support/hyperconv platform-software/tsd-products-support-series-home.html and download the ES wish to deploy.
- Reference the most recent version of the release notes to confirm continuous
- In this scenario we downloaded: Cisco HX Custom Image for

CISCO HX Custom Image for ESXi 6.5 U2 EP13 Install CD for fresh 29-Apr-2019 316 install or reimage of hosts. Do not use for upgrading ESXi. ٠ HX-ESXi-6.5U2-13004031-Cisco-Custom-6.5.2.6-install-only.iso

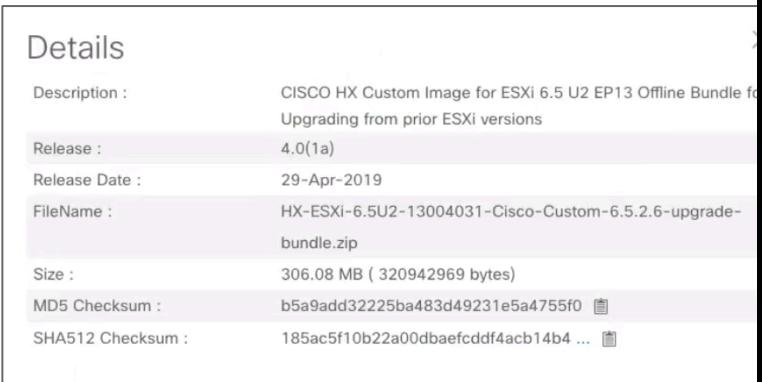

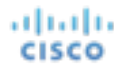

### Cleanup vCenter Workflow Overview

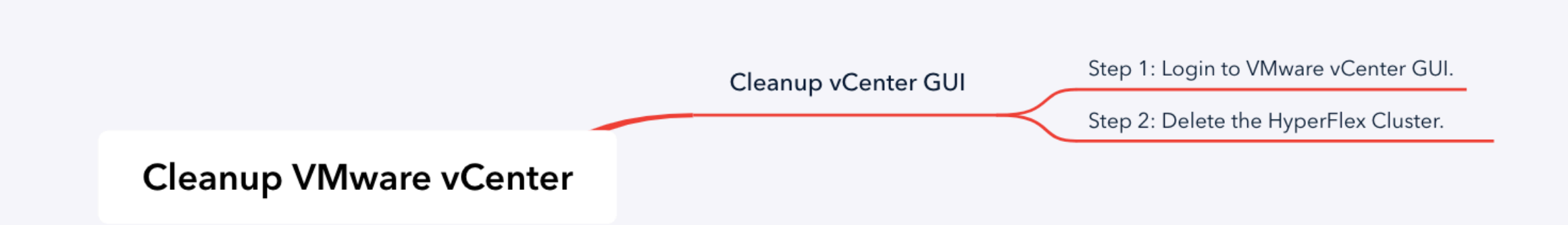

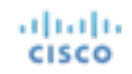

### Cleanup vCenter GUI

**Step 1: Login to VMware vSphere GUI.** 

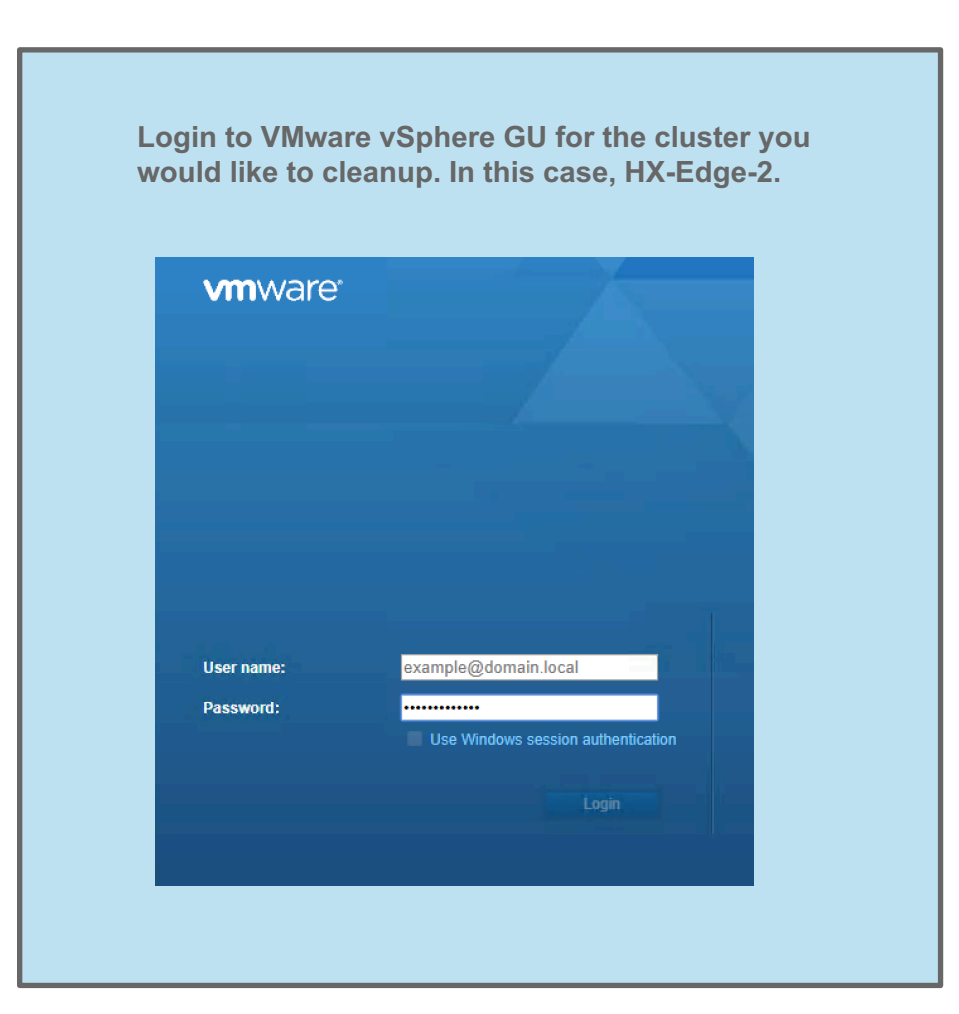

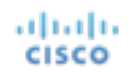

### Cleanup vCenter GUI

#### **Step 2: Delete the HyperFlex Cluster.**

albah **CISCO**  **Delete the HyperFlex cluster you would like to cleanup. In this case, HX-Edge-2. HX ESXi hosts must be removed from the vCenter inventory (in case they happen to be elsewhere under another DC object).**

*WARNING! Do not delete the top level datacenter (RTP)!* **especially if you have multiple clusters installed under the datacenter and your intention is to only cleanup one (1) cluster.**

**'Right click' on the 'HX-Edge-2' cluster, and select 'delete'. This will remove the cluster from vCenter**

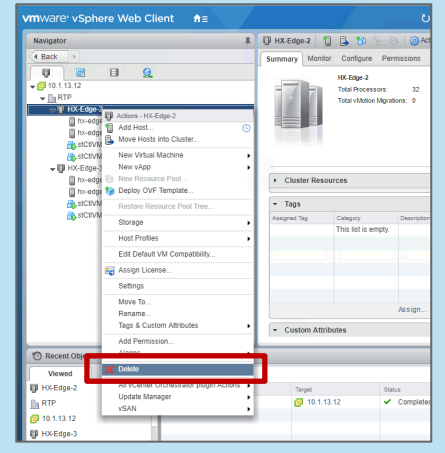

**HX-Edge-2 cluster is now deleted from the RTP datacenter in vCenter.**

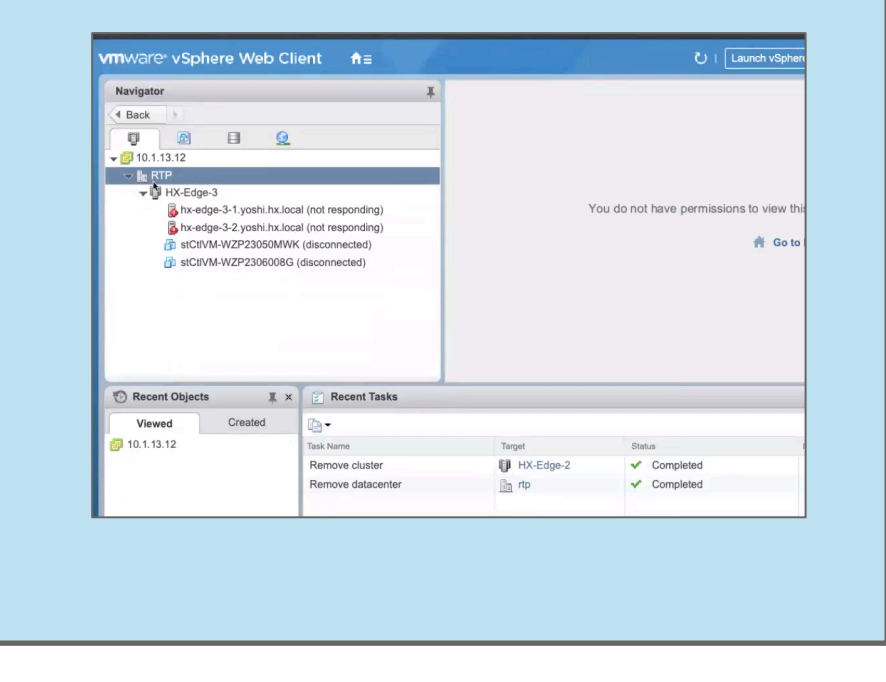

#### *vCenter is now cleaned-up!*

### Reinstall ESXi Workflow Overview

almla **CISCO** 

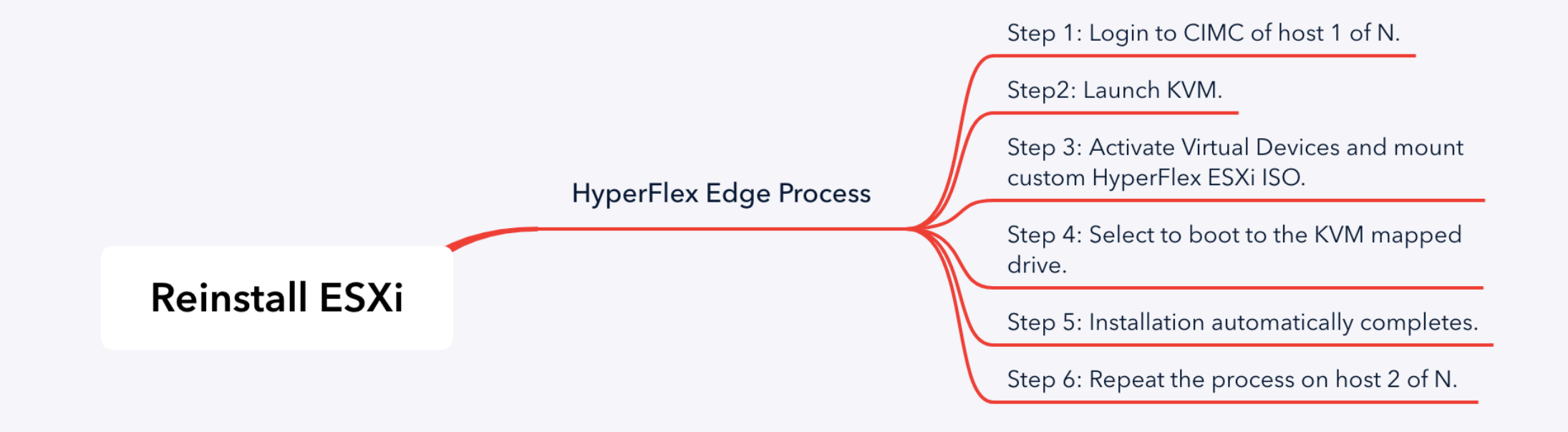

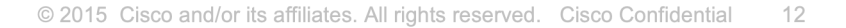

#### **Step 1:** Login to the CIMC of host 1 of N.

You must RE-INSTALL ESXi on each server in the cluster. In this case we will login to HX-Edge-2a and HX-Edge-2b. This example will show the re-install process on HX-Edge-2a.

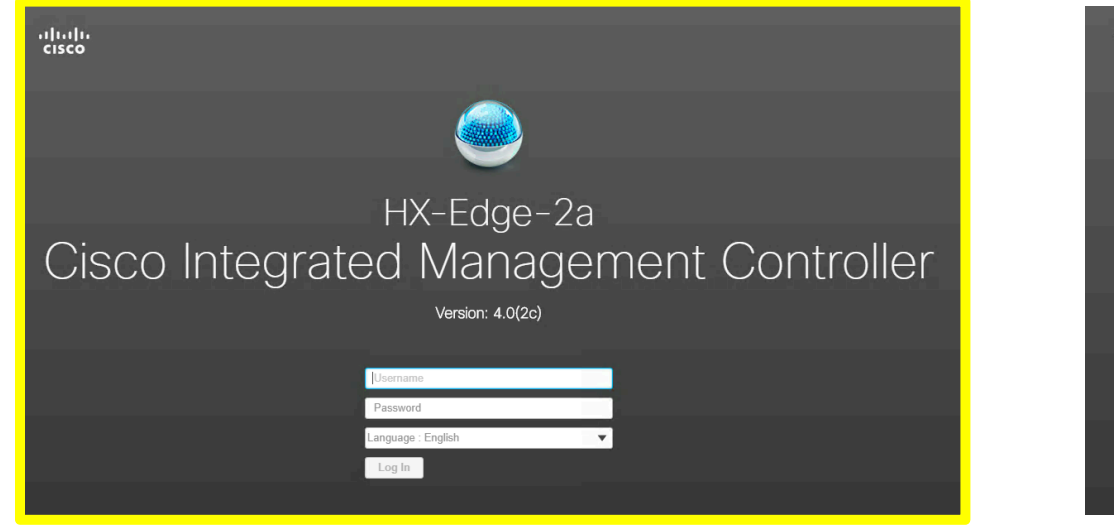

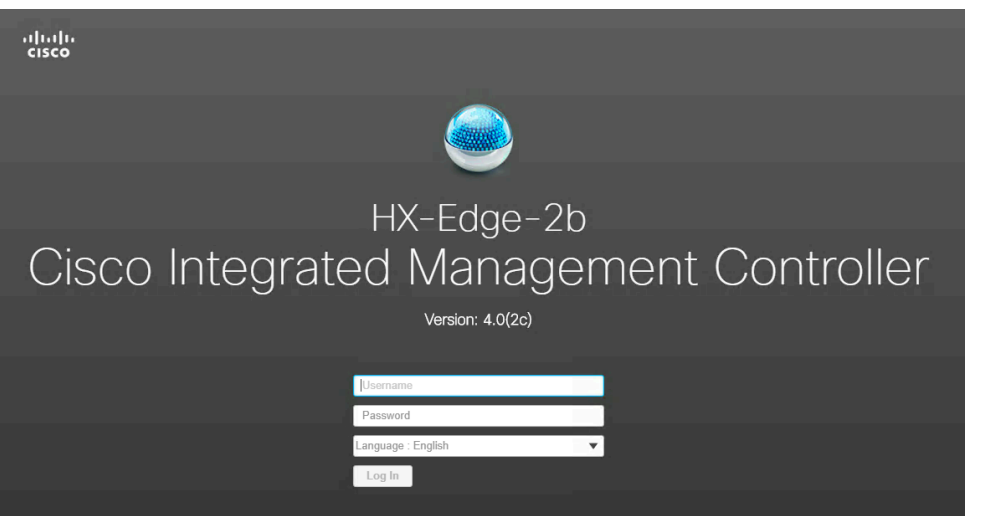

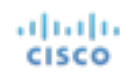

#### **Step 2:** Launch KVM.

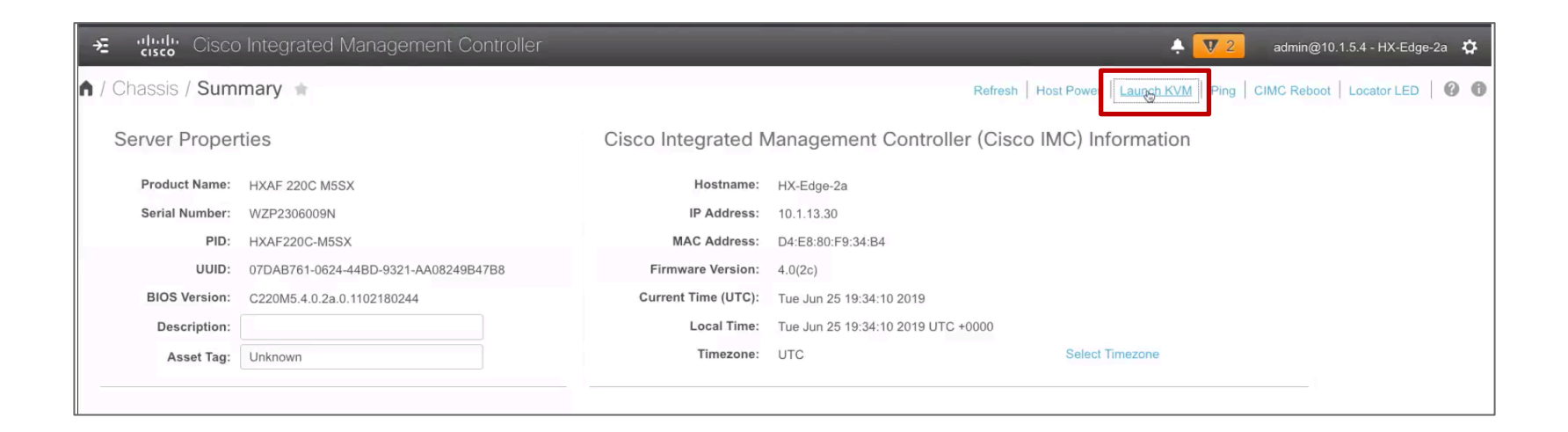

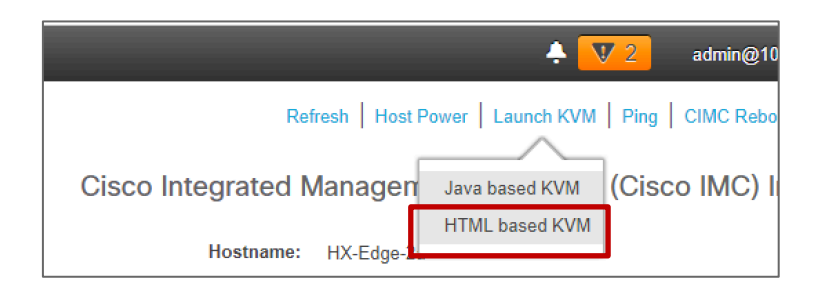

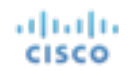

**Step 3:** Activate Virtual Devices and mount the 'custom HyperFlex ESXi install only ISO'.

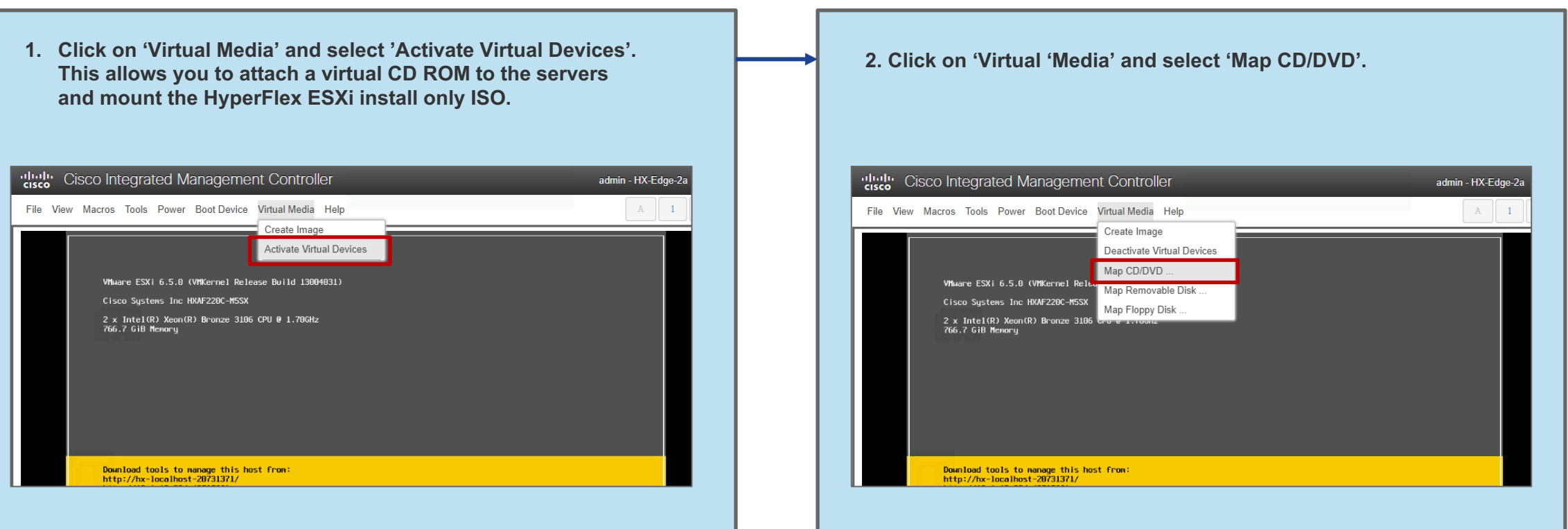

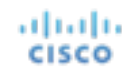

#### **Step 3:** Activate Virtual Devices and mount the custom 'HyperFlex ESXi install only ISO'.

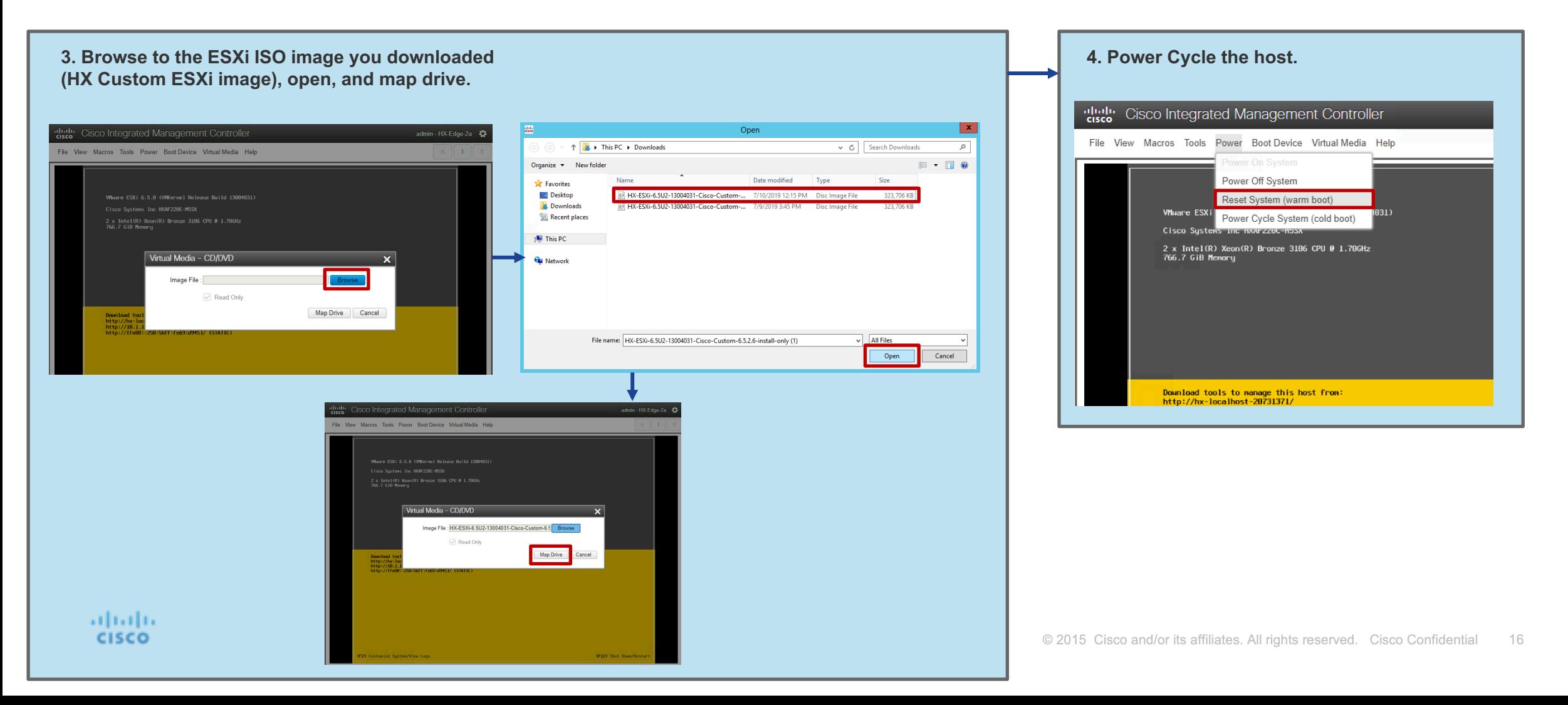

#### Reinstall ESXi **6. Select to boot device 'Cisco KVM-Mapped vDVD1.24'.**  steph Cisco Integrated Management Controller admin - HX-Edge-2a File View Macros Tools Power Boot Device Virtual Media Help  $A$  1 **Step 4: Select to boot to the Cisco vKVM mapped drive.** Please select boot device: Cisco vKVM-Mapped vDVD1.24 Cisco CIMC-Mapped vDVD1.24 Cisco Flexutil DVD 1 1.24 **5. During boot up, Select <F6> to open the 'BOOT MENU'.**  M.2-SLOT-1: Micron\_5100\_MTFDDAV P:06 E:01 S:001 ATA SOMETIME M27LMS S:002 TOSHIBA PX05SNB04 clieb Cisco Integrated Management Controller admin - HX-Edge-2a P:06 E:01 S:005 ATA  $A$  1 File View Macros Tools Power Boot Device Virtual Media Help P:06 E:01 S:006 ATA SAMSLING MZ7LHS P:06 E:01 S:007 ATA P:06 E:01 S:008 ATA SAMSING M27LH9 V T and 4 to move selection ENTER to select boot device Activate V ahaha **CISCO** pyright (c) 2018 Cisco Systems, Inc Press <F2> BIOS Setup : <F6> Boot Menu : <F7> Diagnostics Press <F8> CIMC Setup : <F12> Network Boot **7. Select HyperFlex Converged Node – HX PIDs-Only. Enter ERASE (all CAPs) and hit enter.**  Processor(s) Intel(R) Xeon(R) Bronze 3106 CPU @ 1.70GHz digit- Cisco Integrated Management Controller admin - HX-Edge-2a Cisco IMC IPv4 Address : 10.1.13.30 Cisco IMC MAC Address : D4:E8:80:F9:34:B4 File View Macros Tools Power Boot Device Virtual Media Help Entering Boot Menu .. HumerFlex ESXi Installer -  $6.502$  (Build 13004031) ged Node - HX PIDs Only (DO NOT USE FOR lu Node - Install to SD Cards # 2 (DD NOT USE FOR UP compute-Only Mode - Install to Sucatemic (UD MOT USE FOR UPGRADE)<br>Compute-Only Mode - Install to Gocal Disk (OD MOT USE FOR UPGRADE)<br>Compute-Only Mode - Install (DO MOT USE FOR UPGRADE)<br>Fully Interactive Install (DO MOT US Exit and boot according to BIOS Activate Win Press F12 for Full Help USE FOR UPGRADE, THIS WILL DESTROY THE NODE. Enter ERASE (all CAPS) and hi .<br>"ERASE" in all CAPS to confirm and agree to start the installati<br>s a DESTRUCTIUE process and cannot be reversed. Ensure a re-imag Note: If the ESXi image was downloaded from HX 4.5 or adrath. HyperFlex later download page, please use username 'erase' and aludia **CISCO**  $17$ © 2015 UISCO and/or its anniates. All rights reserved. UISCO Connuential password 'erase' for ESXi installation.

**Step 5:** Installation automatically completes.

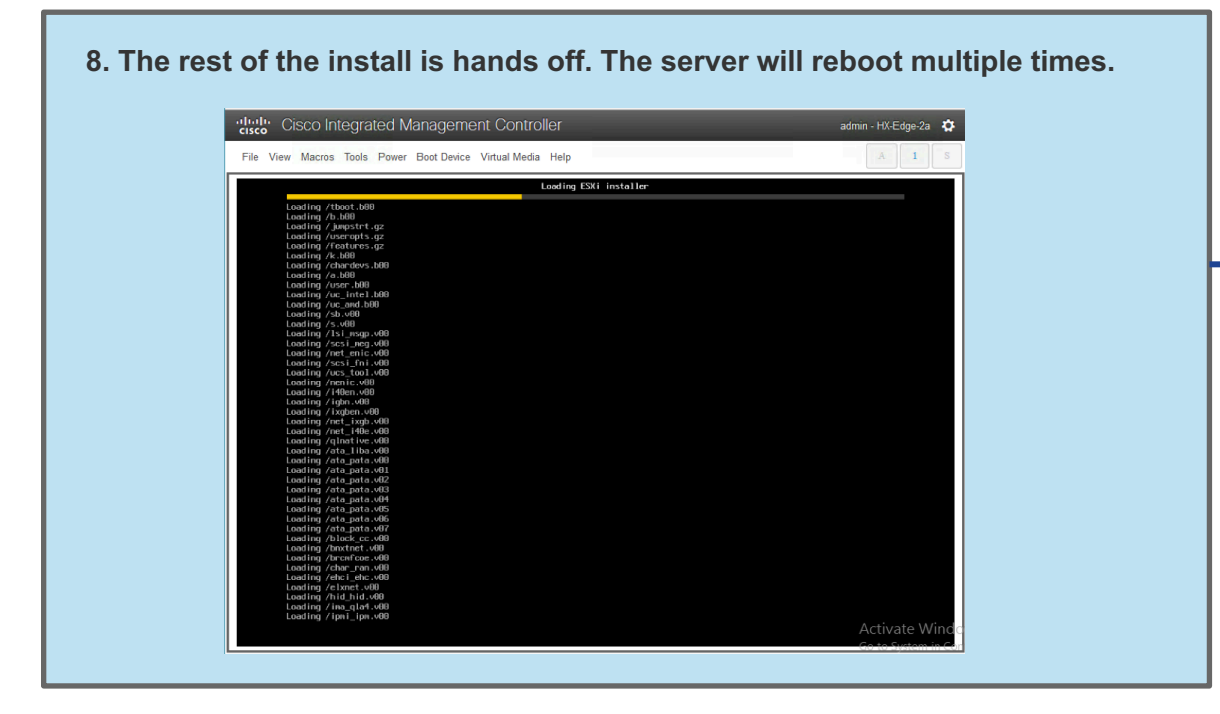

**9. Ignore Warnings! These are expected and can be safely ignored. Let ESXi reboot automatically.** The following warnings were encountered while preparin g the system Could not bring up network (Did not get an IP Address from DHCP server) Wait or press <Enter> to continue ESXi 6.5.0 has been installed successfully ESXi 6.5.0 will operate in evaluation node for 60 days.<br>To use ESXi 6.5.0 after the evaluation period, you nust register for a VMware product license. To administer your server, navigate to the server's<br>hostname or IP address from your web browser or use the Direct Control User Interface. Remove the installation media before rebooting. Reboot the server to start using ESXi 6.5.0. There were warnings. See log files. Wait or press <Enter> to continue

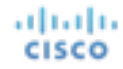

**Step 5:** Installation automatically completes.

You will see the message on the previous page about the system finishing install. ESXi will automatically restart.

The first time ESXi boots, it will run a customization script. This will cause ESXi to **reboot a second time**.

Once ESXi boots again, you will be at the DCUI as shown to the right, ready for graceful shutdown and new HX deployment.

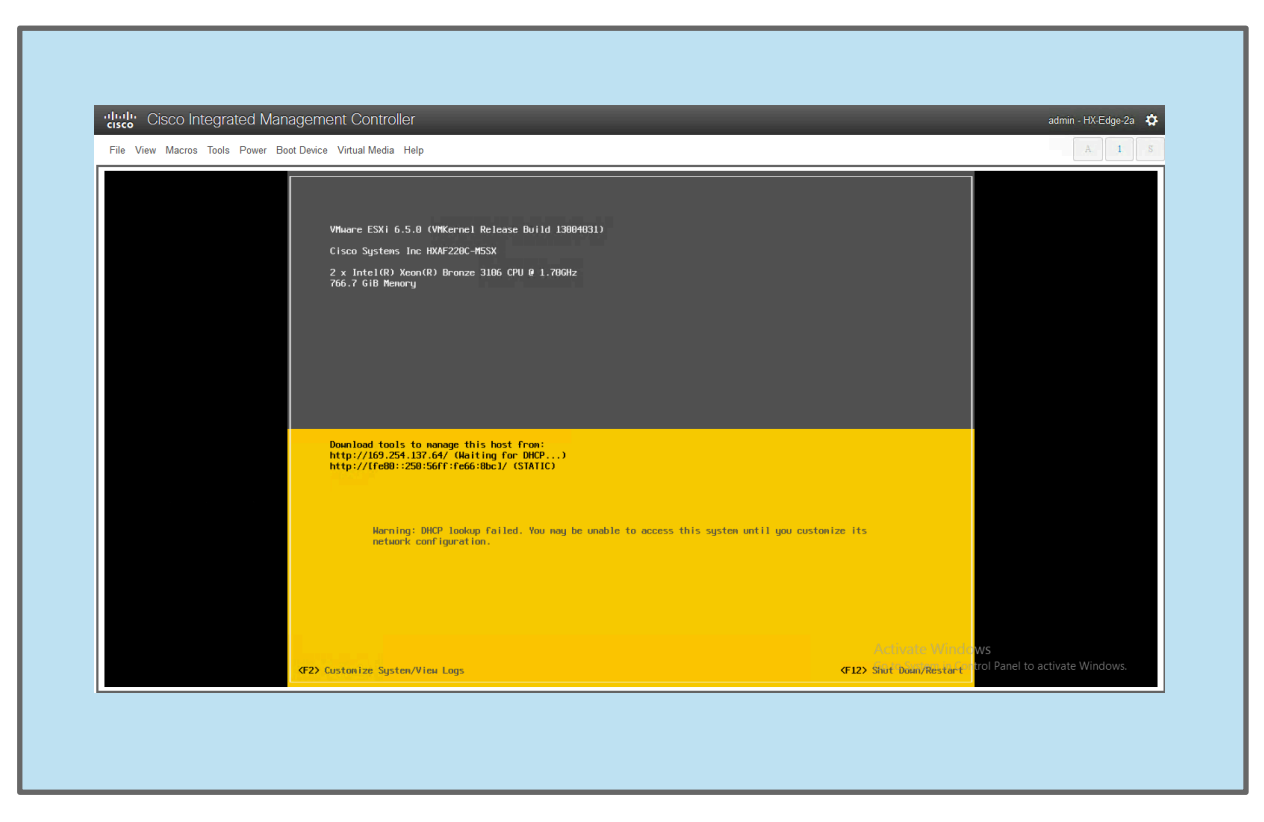

#### *ESXi is now reinstalled!*

#### **Step 6:** Repeat the process on host 2 of N.

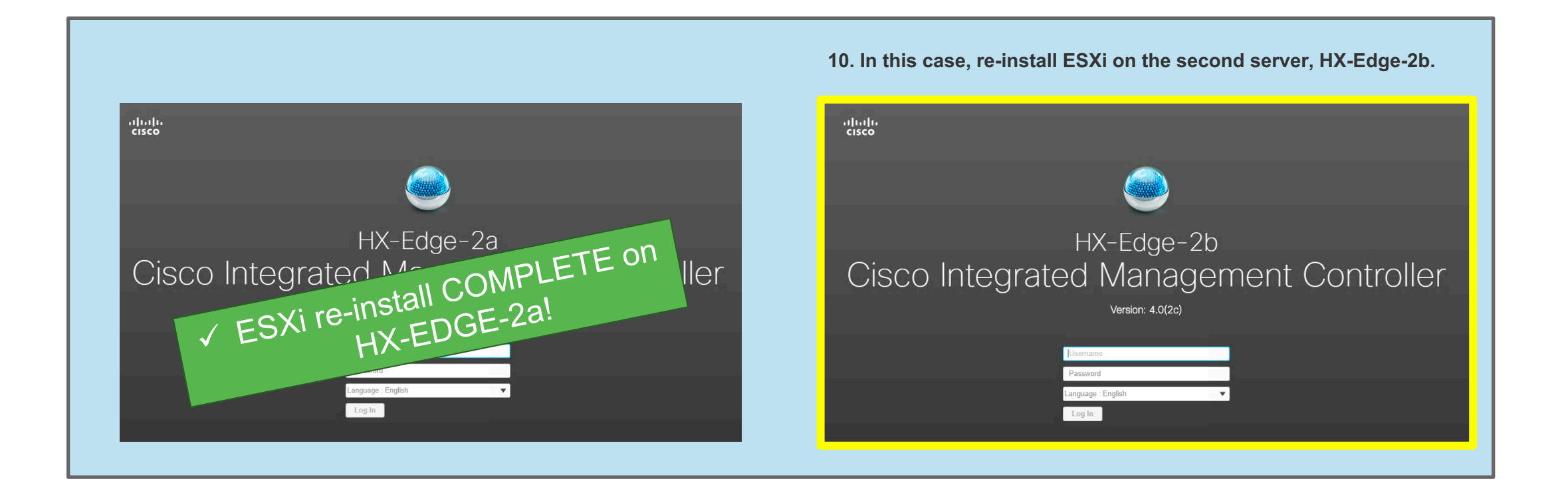

### Cleanup Intersight Workflow Overview

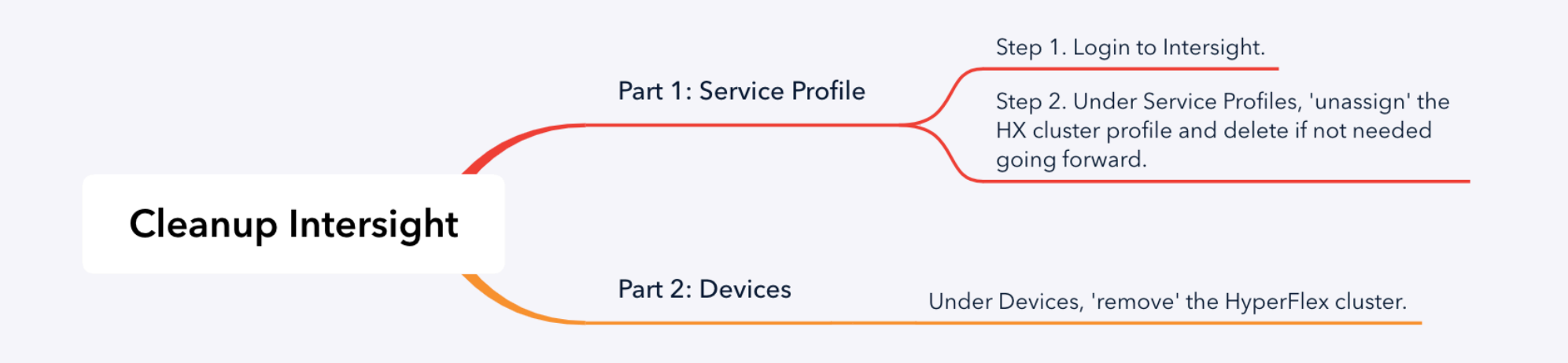

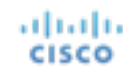

### Part 1: Cleanup Intersight Service Profile

**Step 1:** Login to Intersight

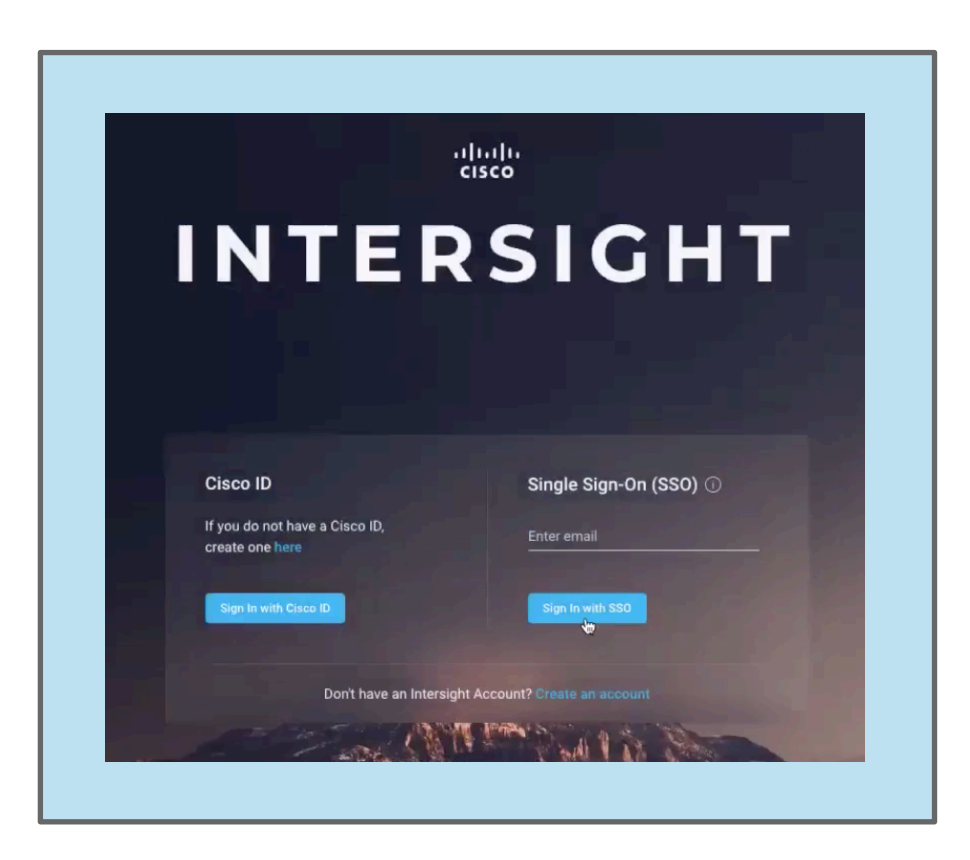

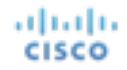

### Part 1: Cleanup Intersight Service Profile

**Step 2:** Under Service Profiles, unassign the HX cluster profile and delete if not needed going forward.

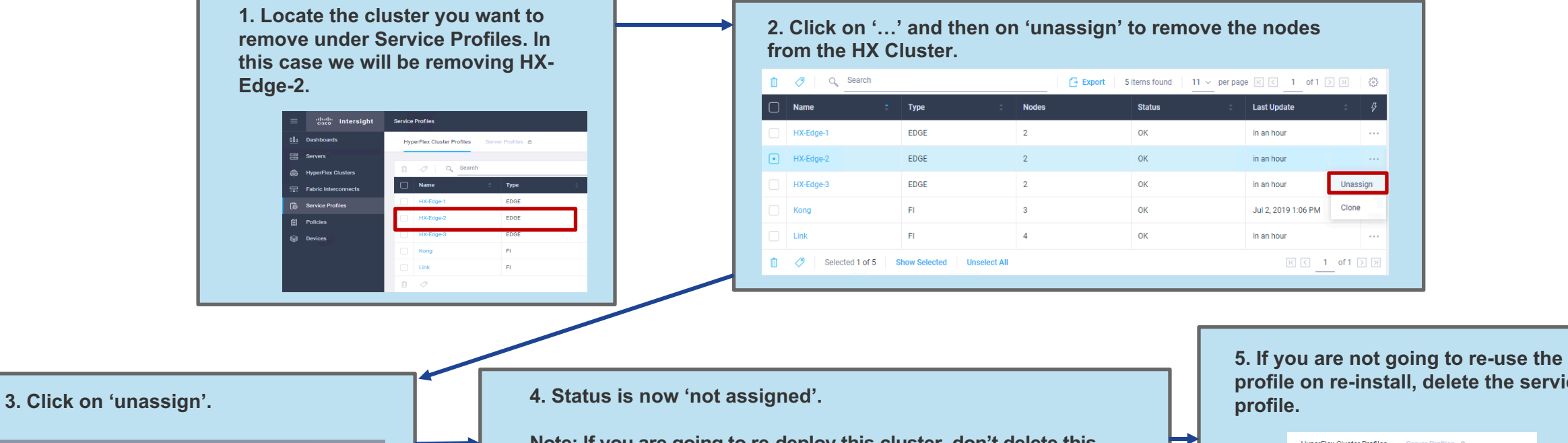

 $\overline{C_2}$  Export 5 items found HX-Edge  $HX-Fdne$ **Unassign Servers** HX-Edge-3 nove all assigned servers from the Cluster Profile. Thi: action is specific to Intersight and will not result in a factory reset or affect Kong the operation of the running cluster. To fully clean up this cluster from Intersight, please unclaim the HyperFlex cluster and associated servers  $1$  ink Contact Cisco TAC for RMA support or cluster re-installation proced

**Note: If you are going to re-deploy this cluster, don't delete this service profile. You can use all the information contained within it when you re-install your cluster. If you are not going to re-use the service profile, the next step would be to delete this profile as shown in step 6.**

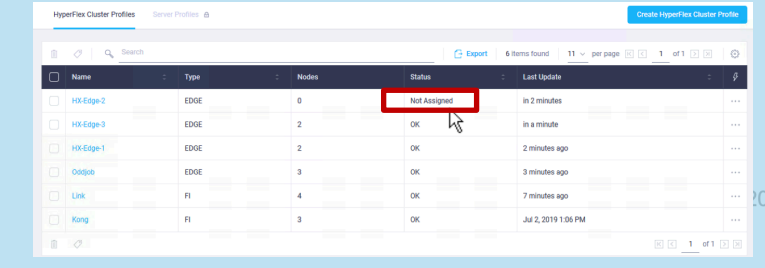

**profile on re-install, delete the service** 

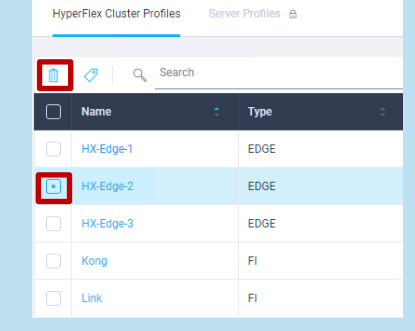

### Part 2: Cleanup Intersight Devices

#### Under Devices, remove the HyperFlex cluster

**6. Under 'devices' remove the 'HyperFlex cluster' as a device from Intersight by 'deleting' the HyperFlex Cluster.** 

#### *Warning: Don't delete the individual servers, only the hyperflex cluster.*

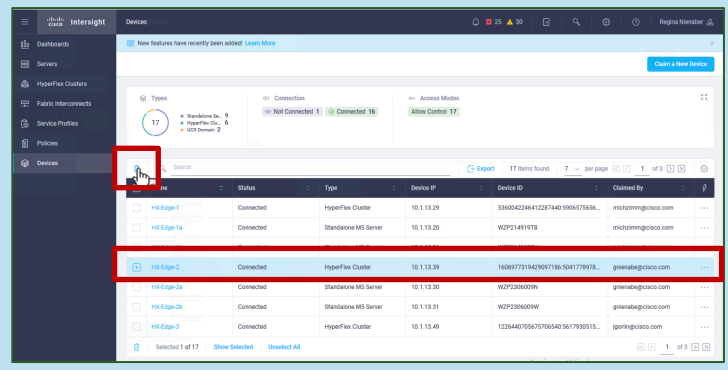

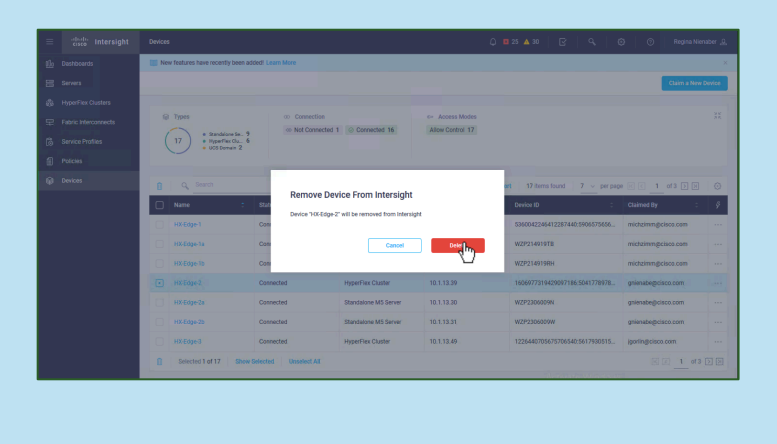

altalia **CISCO** 

**7. After removing the HyperFlex Cluster from Devices it will no longer appear under HyperFlex Clusters, as shown below.** 

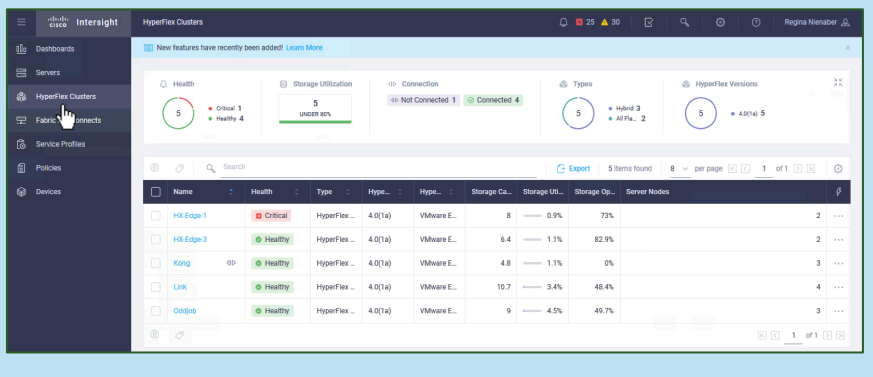

**8. If you want to completely remove the servers from Intersight, the last step in the process would be to 'unclaim' the servers under 'devices'. Select the devices and delete.** *Do Not delete if you plan to reinstall the nodes.* 

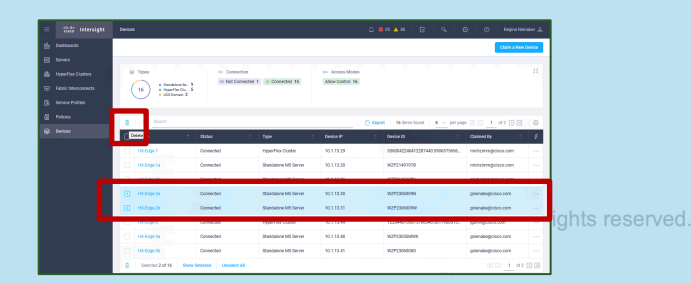

24 Cisco Confidential

## Redeploying HyperFlex Overview

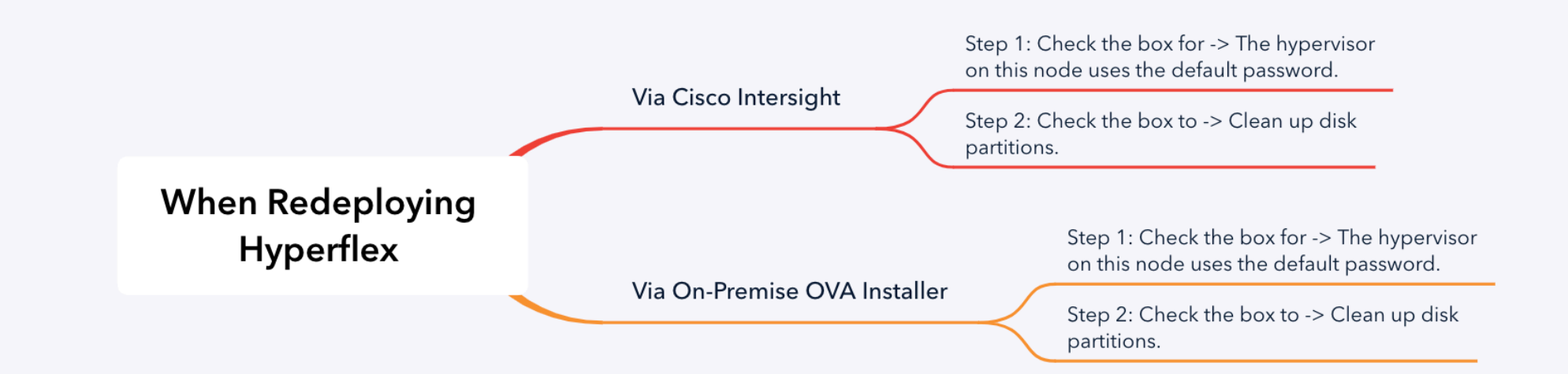

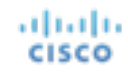

## When Redeploying HyperFlex via Intersight

Step 1: Check the box for The hypervisor on this node uses the default password.

### **This checkbox must be checked to ensure a new password is set.**

This box is found on the cluster configuration page under the security policy. The password will be set to a secure user-defined password as part of installation.

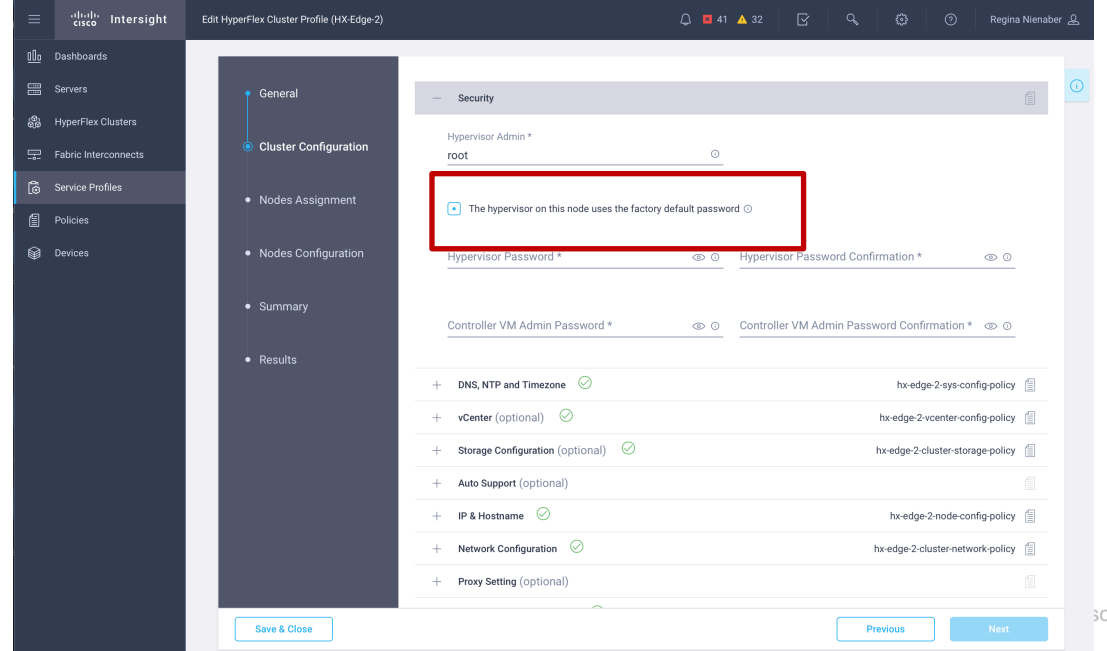

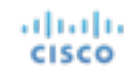

## When Redeploying HyperFlex via Intersight

Step 2: Check the box to clean up disk partitions.

### **Make sure this box is checked to clean up disk partitions!**

It is found on the cluster configuration page.

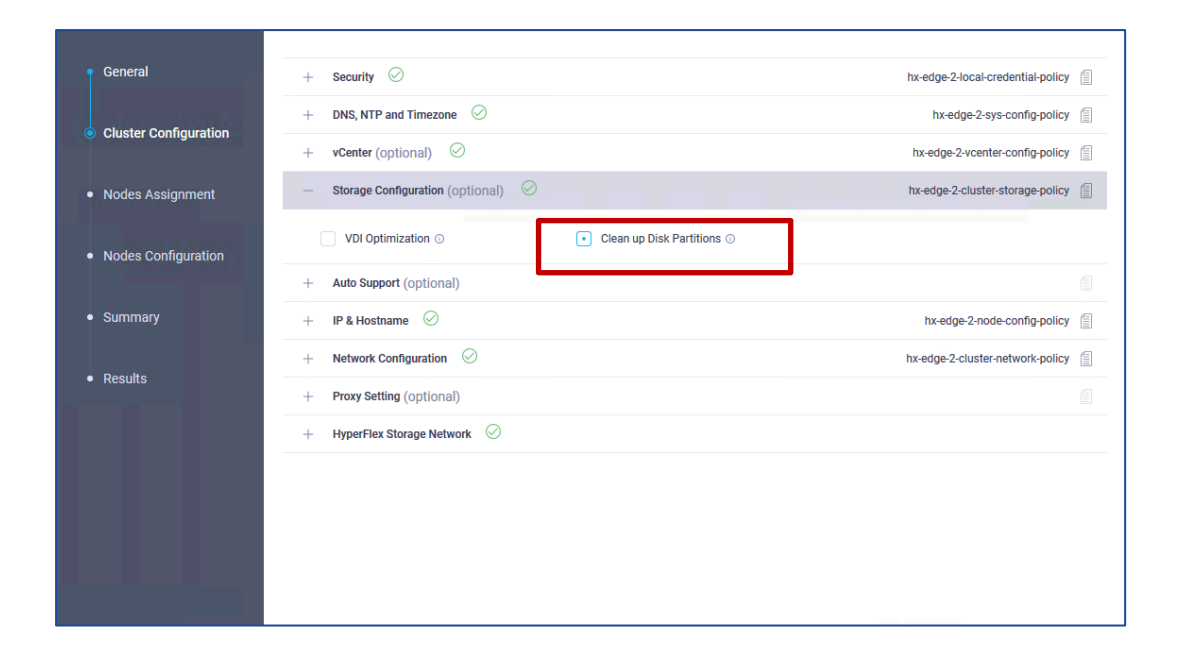

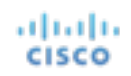

### When Re-Deploying HyperFlex via On-Premise Installer OVA

Step 1: When redeploying, check the box for The hypervisor on this node uses the default password.

### **The default password must be used when redeploying HyperFlex.**

This box is found on the credentials tab (Hypervisor Credentials).

albaha **CISCO** 

*Note: When the cluster is reimaged the password is set to the default.* 

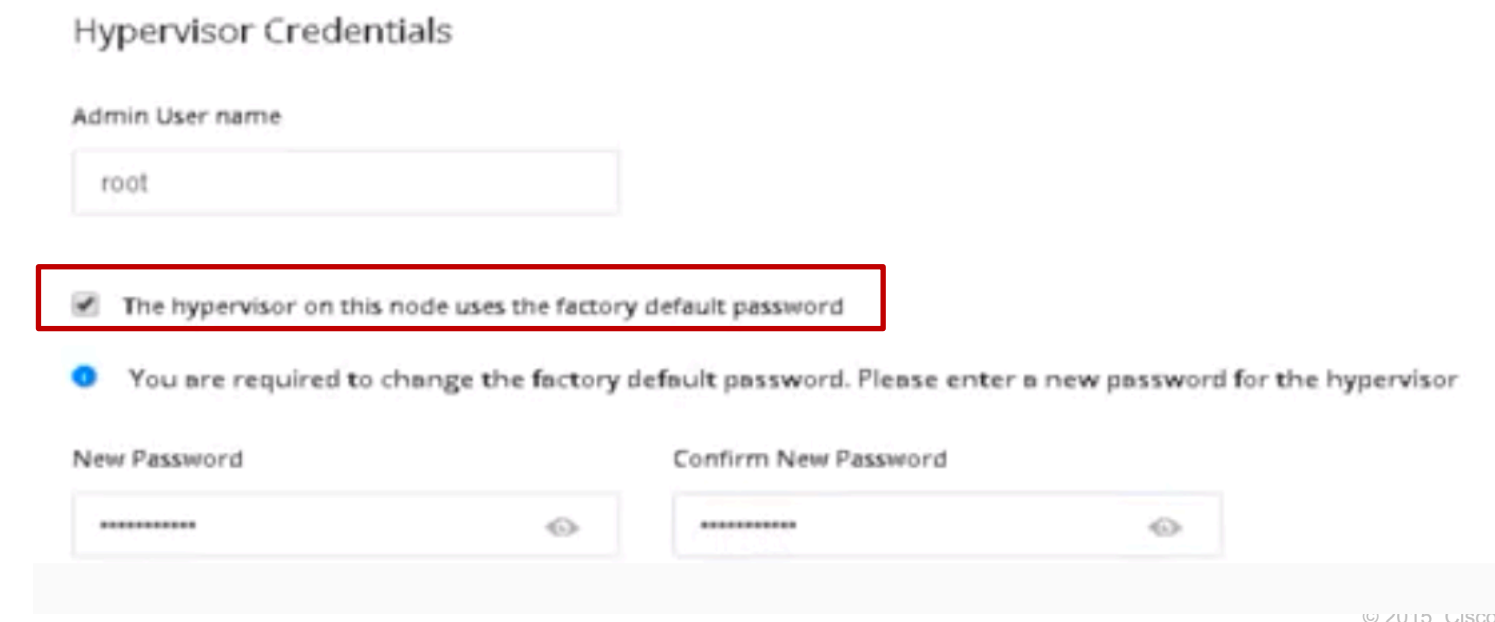

### When Re-Deploying HyperFlex via On-Premise Installer OVA

Step 2: When redeploying, check to clean up disk partitions.

### **Make sure this box is checked to clean up disk partitions!**

It is found on the final page (cluster configuration) before starting deployment.

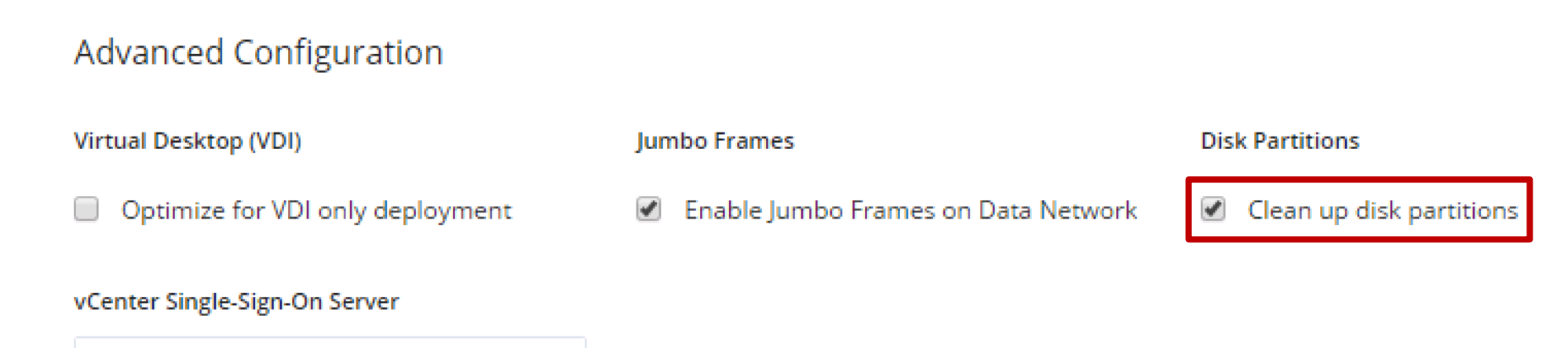

https://<address>:7444/sts/STSService

ahaha **CISCO** 

# Troubleshooting

### Disk /dev/… is Formatted as a storfs Disk

172.16.100.71

**Failed** 

- Click edit configuration ► **Continue**
- Check the box to "Clean Up Disk Partitions"
- Click Continue ► Click "Retry Deploy" at the top of the page
- See this step

albaha **CISCO** 

Installing Software Packages on Storage Controller VM ٠

> Checking and Clearing Disk information if requested. Checking and Clearing Disk information if requested. failed with 'disk /dev/sdc is formatted as a storfs disk'

- **Initializing Configuration** create compute group
- Preparing ESXi Host for Installation **Basic ESX Configuration.**
- **Configuring Hypervisor**
- Deploying Storage Controller VM on ESXi Host Force a backup of ESXi configuration data
- **Configuring Storage Node Updating Host List**

### Host x.x.x.x is Disconnected

You must remove the stale ESXi host from vCenter inventory, even if using a new management IP. The unique ID of the server is remembered by VC and must be removed.

Clear out the old host entry from the vCenter inventory and retry deployment.

albaha **CISCO** 

#### 172.16.100.72

Failed

#### Host not managed by different VC

п

Host '172.16.100.72' is disconnected. Please make sure it is connected in yCenter or remove from yCenter.

- ESXi Management IP resolvability check
- ESXi Data IP resolvability check
- Controller Management IP resolvability check
- Controller Data IP resolvability check
- ESXi reachability check
- **ESXi credential check**
- Check for datastore inputs
- **ESXi-Version**

### HyperFlex Resources

• https://www.cisco.com/c/en/us/support/hyperconve hx-data-platform-software/tsd-products-support-se

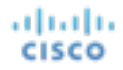

# Thank You

.11.11. CISCO TOMORROW starts here.